## **TABLETY DO ŠKOL**

**Příručka pro učitele**

**– POMŮCKA PRO PEDAGOGA VE SVĚTĚ DIGITÁLNÍHO VZDĚLÁVÁNÍ**

## **VIZUALIZACE UČIVA**

# **DIGITÁLNÍ VIDEO**

## **TECHNICKÉ VYBAVENÍ**

## **VIDEOZÁZNAM**

**ZPRACOVÁNÍ VIDEA**

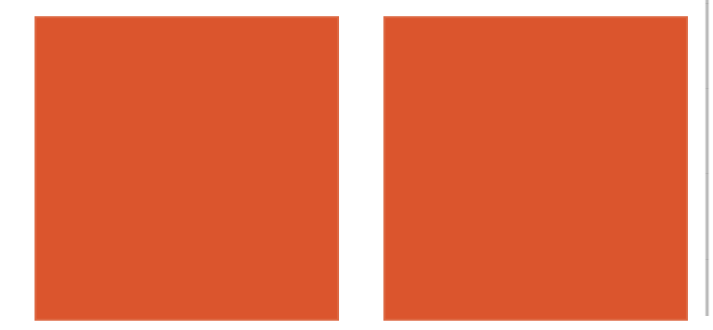

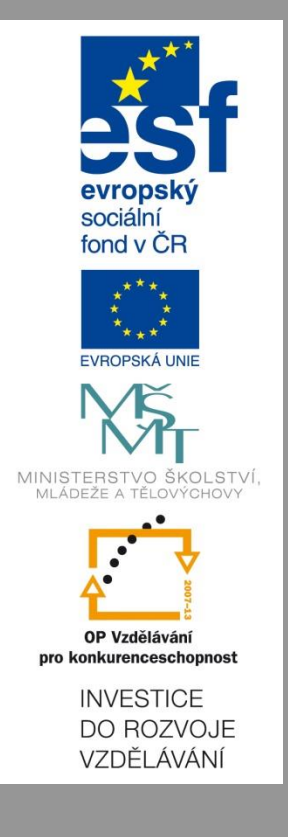

## **Jakub Velecký**

**2014**

Název projektu: Tablety do škol - pomůcka pro pedagoga ve světě digitálního vzdělávání Registrační číslo projektu: CZ.1.07/1.3.00/51.0002

Tento produkt je spolufinancován z Evropského sociálního fondu a státního rozpočtu České republiky.

### **Toto dílo je licencováno pod licencí Creative Commons.**

[Uveďte autora – Neužívejte komerčně – Zachovejte licenci].

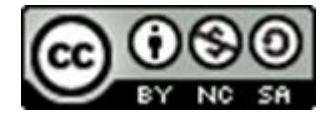

## <span id="page-2-0"></span>Obsah

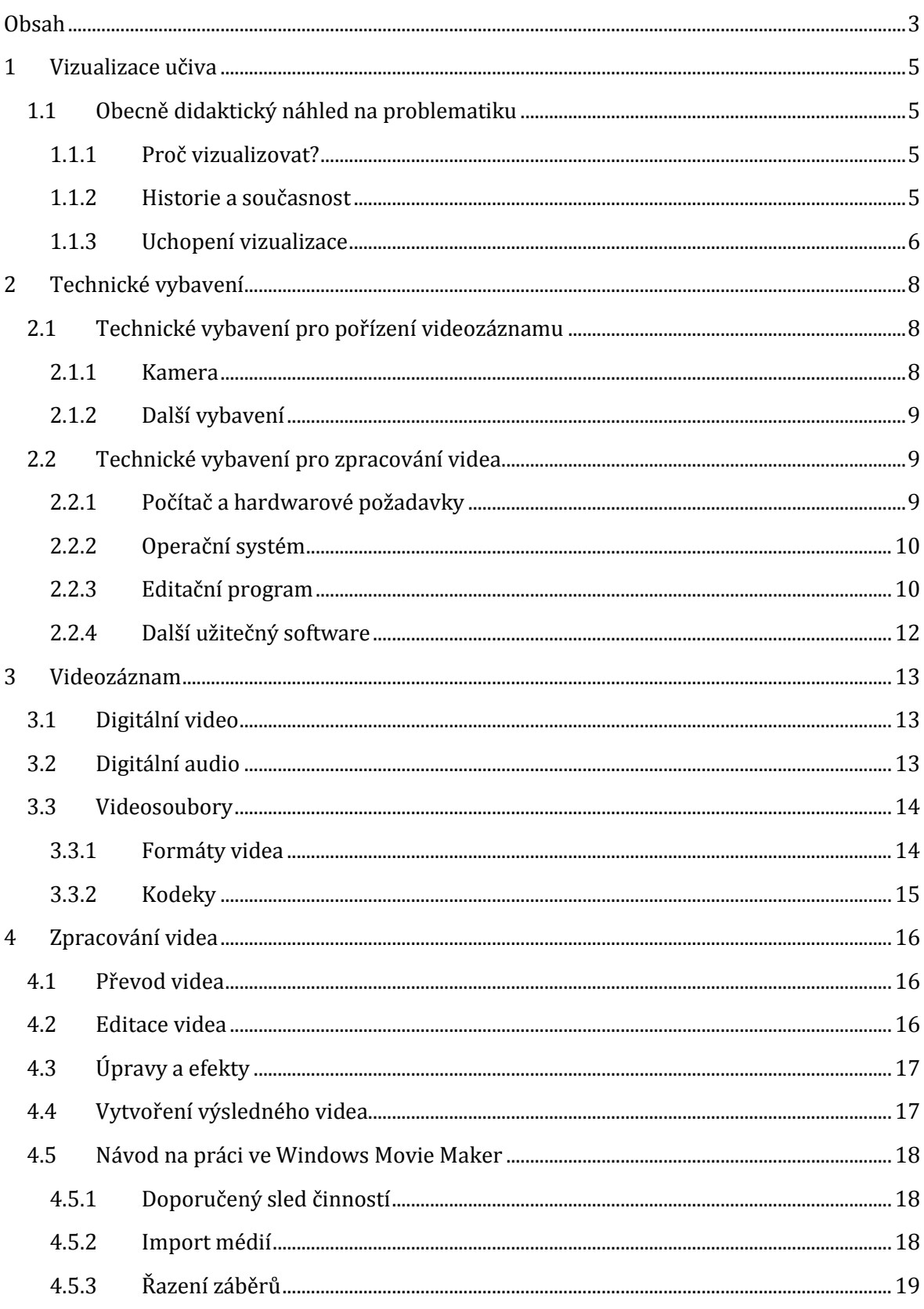

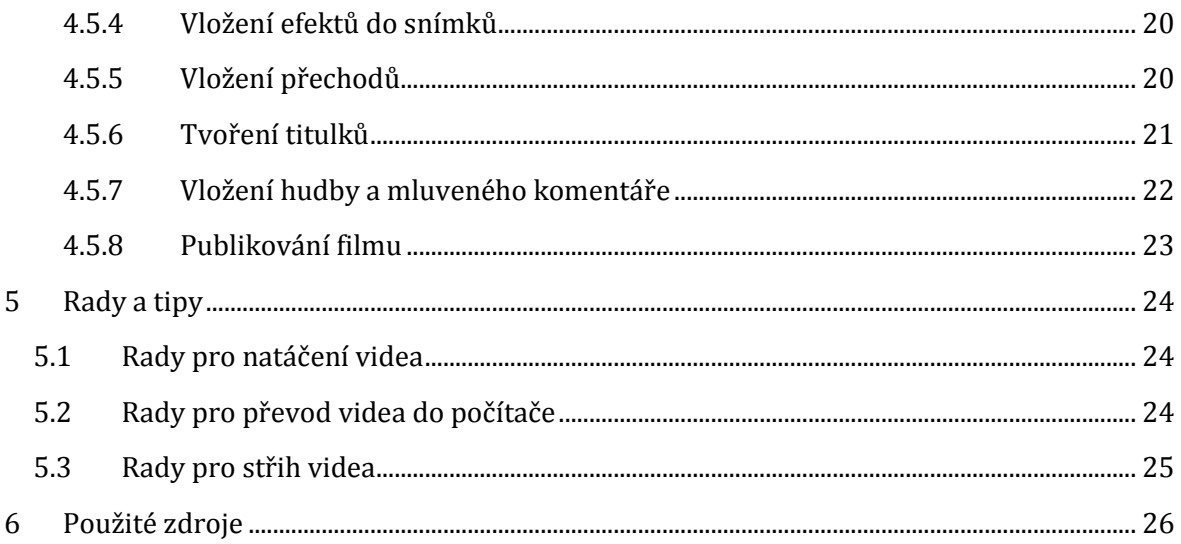

## <span id="page-4-0"></span>**1 Vizualizace učiva**

## <span id="page-4-1"></span>**1.1 Obecně didaktický náhled na problematiku**

### <span id="page-4-2"></span>**1.1.1 Proč vizualizovat?**

Není sporu o tom, že je žádoucí podávat učivo žákům různými formami a předvádět ho z co největšího počtu úhlů pohledu. Vizualizace vykládané látky je zcela jistě významným prvkem výuky. Pro zapamatování učiva je důležité informace nejen slyšet, ale i vidět. Viděné podpoří zapamatování slyšeného. Čím více úhlů pohledu při výkladu použijete, tím většímu okruhu žáků nabídnete možnost pochopení probírané látky.

### <span id="page-4-3"></span>**1.1.2 Historie a současnost**

Základním, historickým prostředkem vizualizace je samozřejmě školní tabule. Ať se již jedná o vypíchnutí důležitých pojmů učitelem, nakreslení jednoduchých schémat, diagramů a vztahů mezi učivem.

Další podstatnou pomůckou jsou známé nástěnné obrazy. Ty slouží zejména k předvedení propracovaných schémat a složitějších nákresů. Moderní pedagog by však neměl dopustit, aby žák chodil do školy jako do muzea. Není možné předkládat žákům pouze materiály, které jsou mnohdy desítky let staré.

Velkou nevýhodou nástěnných obrazů je, že jsou všeobecné, často nekonkrétní a pro žáky mohou působit cize. Oč přínosnější například

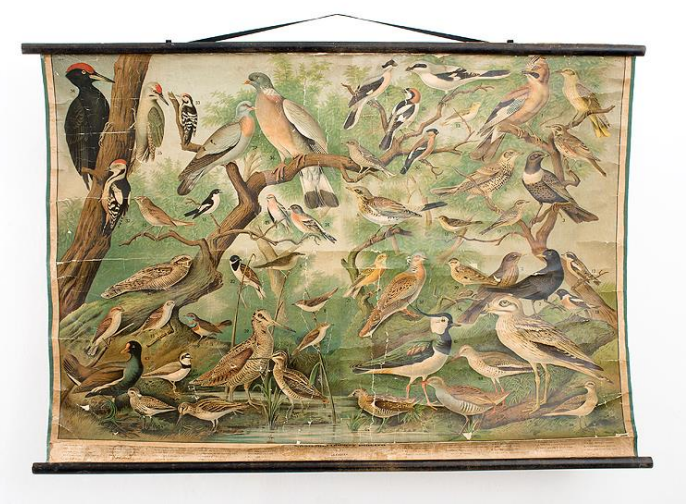

je, když paní učitelka vysvětlí stavební slohy pomocí svých vlastních fotografií, které pořídila v blízkém okolí školy nebo s dětmi na školním výletě, než když vede výklad podle neosobního nástěnného obrazu.

V současnosti technika umožňuje použití daleko sofistikovanějších vyučovacích postupů. Je zcela jistě dobré, pořídit pro výuku počítač s dataprojektorem. Jedná se o neocenitelnou pomůcku při předvádění vlastních fotografií, přehledných prezentací, vysvětlujících diagramů a schémat.

Dalším krokem je potom nahrazení promítacího plátna interaktivní tabulí. Pak je možné, přímo před žáky své vlastní přípravy upravovat, zvýrazňovat a propojovat pojmy nebo zasahovat do obrázků a tak svůj výklad vizuálně zpestřit.

Vrcholem vizualizace učiva je své vlastní obrázky rozpohybovat. Ať již pomocí nejrůznějších animačních postupů nebo vytvořit videozáznam. Pravdou je, že animace nebo video je velice atraktivním prvkem ve výuce kteréhokoliv předmětu. Většina žáků všech věkových kategorií přijímá takové zpestření s povděkem. Pokud pedagog šikovně využije výhod této metody a potlačí nevýhody, může mu animace nebo video vydatně pomoci ve vyučovacím procesu.

#### <span id="page-5-0"></span>**1.1.3 Uchopení vizualizace**

Základním problémem přípravy vizuálně přitažlivých vyučovacích pomůcek, jako jsou animace nebo videa, je velká časová náročnost. Před jejich tvorbou je nutná poměrně výrazná teoretická průprava. Sběr a příprava zpracovávaných materiálů také vyžaduje svůj nemalý čas a patřičné technické vybavení. Samotná tvorba je potom opět velice časově náročná a namáhavá. Je nutné vnímat skutečnost, že zde existuje velký nepoměr, obzvlášť u samouků nebo začátečníků, mezi vynaloženým úsilím na tvorbu pomůcky a jejím následným využitím ve výuce. Pedagog může mnohdy vyrábět názorný videoklip po několik dlouhých večerů a ten potom ve vyučovací hodině vyplní jen několik krátkých minut.

Pokud se tedy rozhodnete pro tvorbu výukových videí, je nutné k ní přistupovat s rozmyslem a plánovitě. Je potřeba zpracovávat látku, kterou je obtížné přiblížit jiným způsobem. Například dlouhodobé procesy, experimenty které nelze provádět ve škole, ať již pro jejich nebezpečnost, nebo finanční náročnost. Vytvořené video musí být použitelné opakovaně. Není správné trávit desítky hodin nad materiálem, který potom použiji pouze jednou. Významnou roli může také sehrát budování regionálního povědomí žáků. Je vhodné, tam kde je to možné a účelné, natáčet videa se vztahem k danému místu, či regionu. Ukázat významné stavby, či krajinné útvary z okolí , aby se žáci mohli s předkládaným učivem ztotožnit.

*Nerozvíjet jen rozum žáků a dávat jim určité vědomosti, ale také vzbudit u nich vůli aktivně pracovat a tvořit. J. A. Komenský*

Velmi zajímavým počinem v pojetí výuky je, když videa vyrábí sami žáci. Samozřejmě, že se jedná o metodu, kterou nelze nasadit všude a za jakýchkoliv podmínek. Pokud se k tomu však rozhodneme, získáme obrovské výhody. Žáci kteří zpracovávají školní videofilm si na vlastní kůži vyzkouší dělbu práce a úskalí i výhody týmové spolupráce. Tvorba videoklipu na dané téma u nich vede k hlubšímu pochopení zpracovávané problematiky. Platí zde stará pravda, že pokud se snažíte někomu něco

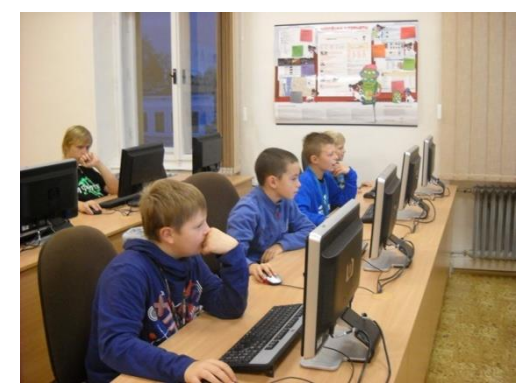

vysvětlit, sami to lépe pochopíte. A samozřejmě žáci získají nevšední pohled na učivo. Přestává pro ně být prázdnými informacemi, ale stává se něčím, nad čím musí přemýšlet a o čem točí film.

Určitě je vhodné pro takovouto aktivitu zajistit dostatečné zázemí. Existuje možnost nabídnout žákům ve škole volitelný nebo nepovinný předmět, případně zájmový kroužek, kde by mohli natáčet výukové filmy pro své spolužáky. V ideálním případě se na takové činnosti může svým způsobem podílet celý pedagogický sbor. Žáci v zájmovém útvaru potom natáčí a zpracovávají videa do různých předmětů a to přímo na zakázku učitelů, kteří jim mohou zadávat témata ke zpracování. Vizuální názornost potom není pouhým cílem pedagogického snažení, ale jeho prostředkem.

## <span id="page-7-0"></span>**2 Technické vybavení**

## <span id="page-7-1"></span>**2.1 Technické vybavení pro pořízení videozáznamu**

### <span id="page-7-2"></span>**2.1.1 Kamera**

Základním vybavením k pořizování videozáznamu je digitální videokamera. Existují i analogové videokamery, v současné době se však jejich pořízení v podstatě nevyplatí. Ve srovnatelné cenové hladině je kvalita záznamu analogové kamery horší než u kamery digitální.

Výběr kamery záleží na mnoha okolnostech. Hlavním faktorem by měla být vždy kvalita záznamu. Pokud si pořídíte kameru, která zaznamenává obraz nekvalitně, nemůžete v žádném případě očekávat kvalitní výsledek zpracování. Každý záznam lze

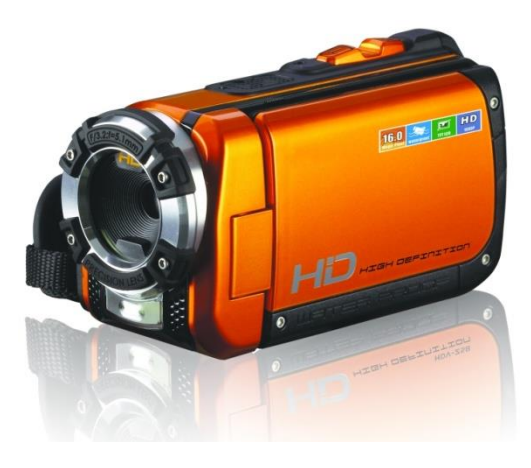

sice později v počítači vylepšit, ale zázraky konat nelze. Takže při výběru kamery se zaměřte zejména na to, aby měla vše důležité. Mezi významné vlastnosti a parametry kamery, které ovlivňují kvalitu záznamu a pohodlí práce s ní patří zejména:

**-optika:** obraz je na snímací čip kamery přenášen odraženými světelnými paprsky, tyto do kamery přicházejí skrz objektiv, což je soustava skleněných čoček, které přenáší a zaostřují obraz na čip.

**-clona:** mechanický prvek omezující průchod světla do objektivu, většina kamer nastavuje clonu automaticky.

**-světelnost:** vlastnost objektivu, která určuje minimální nastavitelnou clonu, čím vyšší je světelnost, tím lepší je objektiv, při nedostatku světla dokáže objektiv s vyšší světelností pořídit lepší záznam.

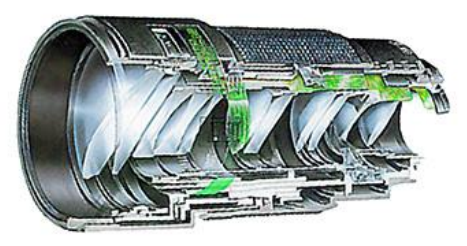

**-optický zoom:** určuje, kolikrát je možné přiblížit zobrazovaný předmět, dnešní běžné hodnoty jsou mezi 15 – 20x, přičemž zoom by měl být plynule nastavitelný. Existuje i tzv. digitální zoom. Ten je jako parametr pro kvalitu záznamu nepodstatný, neboť se jedná o zvětšení části obrazu, nikoliv o větší přiblížení.

**-stabilizátor:** zařízení, které dokáže eliminovat drobné chvění a pohyby, které vznikají během záznamu například obsluhováním kamery, třesem rukou apod. V současné době, zejména u kamer s velkým optickým zoomem je stabilizátor nutností.

**-vyvážení bílé:** funkce, která umožňuje nastavit vzhled barev při aktuálním osvětlení, v ideálním případě by měla mít kamera tuto funkci jak automatickou tak manuální.

**-hledáček, LCD displej:** obě zařízení umožňují zaměření zaznamenávaného objektu nebo scény, v ideálním případě by kamera měla mít obě tyto komponenty, při většině natáčení sice využijete jenom displej, ale při zaostřování v režimu makro, nebo při silném vnějším osvětlení je hledáček neocenitelnou pomůckou.

**-režim makro:** funkce, která dovoluje natáčení velmi drobných objektů, nabízí ho pouze nejkvalitnější kamery s přídavným modulem, tzv. makro předsádkou.

Další důležité vlastnosti, na které byste neměli zapomínat jsou slušná výdrž baterie, možnost připevnění kamery na stativ, možnost přídavného světla a dostatečná kapacitu paměti pro ukládání videozáznamu.

#### <span id="page-8-0"></span>**2.1.2 Další vybavení**

Velmi důležitou pomůckou pro pořizování videozáznamu je **stativ**. Jedná se o zařízení, které slouží k upevnění kamery nebo i fotoaparátu. Pro natáčení videa je stativ nutností, neboť při držení v ruce vznikají nevyhnutelně nepříjemné pohyby obrazu.

Použít velký optický zoom bez stativu je prakticky nemožné.

Na trhu jsou nabízeny stativy různých rozměrů a provedení. K výběru stativu přistupujte podle toho, kde a v jakých podmínkách chcete natáčet. Do ateliéru či studia pořiďte stativ pevný a robustní u něhož nevadí vyšší hmotnost. Do přírody a na cesty stativ lehký a skládací. V současnosti je samozřejmostí stativ s rychloupínací hlavou, umožňující širokou škálu pohybů upnutého zařízení.

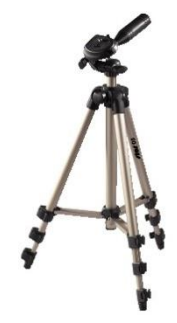

Dalším významným zařízením, které můžete potřebovat při natáčení školních videí, je digitální **fotoaparát**. Není nezbytný, ale své opodstatnění má. Existují situace, kdy potřebujete ve filmu kvalitní statický záběr, například pro začátek a konec videoklipu, kde běží titulky. Fotoaparátem pořídíte nesrovnatelně kvalitnější statické snímky, než kteroukoliv kamerou. Mnoho fotoaparátů má také možnost nahrávání videa, a tak můžete zaznamenat některé děje současně z více úhlů pohledu a následně, při střihu, tyto pohledy promíchat. Nezapomínejte také na možnost fotografovat průběh natáčení  $\odot$ .

Posledním zařízením pro zpracování videa je **skener**. Můžete se dostat do situace, že budete potřebovat do dokumentárního filmu dostat třeba článek z novin, případně historickou fotografii apod. Pro pořízení těchto snímků je skener ideální. Určitě s ním získáte lepší výsledky, než snímáním tiskovin kamerou či fotoaparátem.

### <span id="page-8-1"></span>**2.2 Technické vybavení pro zpracování videa**

### <span id="page-8-2"></span>**2.2.1 Počítač a hardwarové požadavky**

Dalo by se říci, že všechny v současnosti prodávané stolní počítače a většina běžných notebooků disponuje dostatečným výkonem pro domácí zpracování videa. Chcete-li se však této

činnosti věnovat více a zajistit si při práci určitý komfort, je dobré mít k tomu vhodně vybavený počítač. Zásadním problémem, který obtěžuje při zpracování videa, jsou čekací časy. Pokud se do práce pustíte na nevhodném počítači, většinu času pročekáte, než se něco načte, než se aplikuje efekt atd. atd.

Obecně lze říci, že pro zpracování videa se hodí silnější počítač. Co to znamená? Určitě využijete výpočetní kapacitu rychlého více jádrového procesoru. Dále je dobré pořídit stroj s nadstandardně velkou operační pamětí, určitě nad 6 GB. V neposlední řadě je potřeba myslet na dostatečně velkou kapacitu pevného disku. Videosoubory jsou v paměti velmi objemné, jejich velikost se pohybuje většinou v gigabytech. Nehledě k tomu, že při střihu a zpracování videa se vytváří velké množství dočasných souborů. Proto je dobré mít velikost pevného disku nad 0,5 TB. Při výběru pevných disků volte ty, s vyšším počtem otáček za minutu, tedy s nižší přístupovou dobou. Pokud to s prací na videozáznamech myslíte vážně, je dobré svůj počítač vybavit speciální grafickou kartou, která posiluje výkon počítače a umožňuje některé speciální efekty a postupy.

Minimální velikost monitoru pro práci s videem je 17 palců, ale doporučuji používat monitor větší, ideálně nad 20 palců. Editační programy totiž obsahují velké množství nástrojů, oken a nabídek, které je lepší mít neustále před sebou, než je opakovaně otevírat. Také obnovovací frekvence monitoru by měla být spíše vyšší. U frekvencí pod 70 Hz hrozí zvýšené riziko únavy a poškození zraku.

U počítače určeném pro střih a zpracování vide by měla být samozřejmostí zapisovací DVD mechanika. Filmy je tak možno zálohovat, případně vytvářet z nich přímo disky použitelné v DVD přehrávačích.

### <span id="page-9-0"></span>**2.2.2 Operační systém**

Operační systém počítače limituje uživatele při střihu videa velice málo. Pro všechny systémy používané v současnosti existuje nějaký editační program, ve kterém je možné upravovat video. Některé programy jsou tzv. multiplatformní a je možné je použít pod více operačními systémy. Důležité je, mít operační systém aktualizovaný a udržovaný, aby vám dovolil využít kompletní hardwarový potenciál vašeho počítače.

### <span id="page-9-1"></span>**2.2.3 Editační program**

Jedná se o takový software, který umožňuje zpracování videa. Na trhu existuje poměrně slušný výběr programů, které se liší svou vybaveností, intuitivností ovládání, stabilitou rozpracovaných projektů a zejména cenou.

Dá se říci, že obstojných výsledků se dá dosáhnout pomocí kteréhokoliv editačního programu. Rozdíl bude v komfortu, rychlosti a pohodlí vlastní práce. Pokud se někdo rozhodne pro některý program zdarma (tzv. freeware), bude se muset smířit s jistou mírou nepohodlí a nedokonalým ovládáním. Do práce v takovém programu je potřeba investovat spoustu píle a trpělivosti. Také se musíme smířit s tím, že čím levnější program, tím méně nám nabídne efektů, grafických možností a automatizovaných procesů.

Jak bylo řečeno, produktů existuje celá řada, zde zmíním pouze některé, u nichž jsou ohlasy uživatelů nejpozitivnější. Mezi programy, které jsou zcela zdarma a umožňují základní střih videa patří **Virtual Dub** nebo **Avidemux**. Jsou volně dostupné na internetu a lze k nim stáhnout i podrobný manuál. Virtual Dub nabízí navíc několik doplňkových balíčků, jejichž instalací lze schopnosti tohoto programu rozšířit.

Programy, které jsou využívány zejména pro střih domácího videa, představují v tomto malém výčtu například **Pinnacle Studio** nebo **Adobe Premiere Elements**. Jedná se o jednoobrazovkové editační programy. Jejich cena se pohybuje kolem dvou tisíc korun za licenci. Umožňují pohodlnou práci s videem, obsahují titulkovač a nabízí slušnou sadu efektů a přechodů. Pro práci na menších projektech jsou naprosto dostačující. Do stejné kategorie patří i **Windows Movie Maker**, který je součástí operačního systému Windows. Od verze Win 7 již však není v základní instalované výbavě, ale majitel licence Windows si může tento program stáhnout a nainstalovat zdarma.

Lepší standard pro zpracování videa nabízí programy s dvoobrazovkovým režimem střihu. Mezi nejpopulárnější patří **Adobe Premiere Pro** nebo **Sony Vegas**. V těchto programech je možné stříhat větší projekty. Zvládají bez problémů práci s několika stopami obrazu i zvuku, je zde k dispozici velké množství efektů, filtrů a přechodů. Rovněž výbava pro export videa je velice silná a bez problémů lze zpracovávat video v HD rozlišení. Cena těchto programů odpovídá jejich kvalitě, takže se pohybuje od sedmi tisíc korun výše. Jejich výrobci je nabízí v různých licencích a na různé úrovni vybavení, takže není problém za kvalitní střihačský program utratit několik desítek tisíc.

Další možností, jak stříhat video je využití on-line služeb na internetu. Existuje několik stránek, kde je to možné. Samozřejmě, že editory na internetu mají omezené možnosti, protože střih videa je spojen s použitím velkých datových souborů a jejich upload celou proceduru prodlužuje. Jako první zmíním **YouTube**. Tato služba Googlu neslouží pouze k přehrávání videí, ale také už nějakou dobu umožňuje jeho základní editaci – stříhat, otočit obraz, doplnit titulky, prolínačky, hudbu, upravit jas a kontrast (včetně automatické optimalizace) atd. U záběrů pořízených mobilním telefonem se vám může hodit funkce stabilizace obrazu s plynulým nastavením úrovně. Takto vytvořená díla můžete vystavit na videoportálu a sdílet je s celým světem, anebo vybranými známými.

Na ovládání snadný program pro zpracování videí je **FileLab.com**. Pro jeho použití si musíte nainstalovat plug-in a vše se potom odehrává v internetovém prohlížeči (platí pouze pro Windows). Jeho idea je pomoci uživatelům, kteří nechtějí video stříhat hodiny. Umí tak upravit nejen záznamy, ale také přidat hudbu, obrázky, texty či efekty. Má i široké možnosti sdílení třeba na komunitních portálech.

Jeden z nejlepších on-line videoeditorů je **Wevideo.com**. Ve zdarma dostupné verzi je však značně omezen, nabízí exportovat pouze jedno patnáctiminutové video v malém rozlišení za měsíc, 5 GB prostoru pro nahrání videa, jenom 50 hudebních podkresů, a má i další funkční omezení. Pokud si ho zaplatíte, nabízí velké množství funkcí a tak konkuruje klasickým videoeditorům. Všeobecně však platí, že on-line střižny se hodí spíše na malé, krátké projekty a drobné úpravy.

#### <span id="page-11-0"></span>**2.2.4 Další užitečný software**

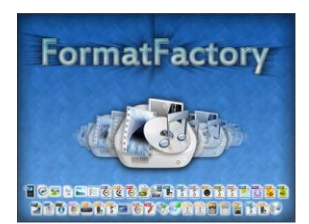

Pomocnými programy, které mohou být potřebné při zpracování videa jsou zejména dva freewarové produkty. Je to **Format Factory**, který mimo jiné umožňuje téměř libovolnou konverzi formátů obrázků, audia a videa.

Dále je vhodné mít k dispozici program pro

natočení mluvených komentářů. K tomuto účelu dobře poslouží program **Auda City**. Poskytuje nejen možnost nahrát kvalitní záznam hlasu, ale je zde možné pracovat s více zvukovými stopami, používat efekty a lze zde audiostopy mixovat.

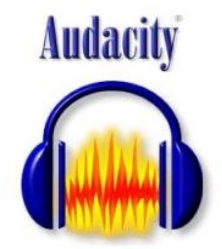

## <span id="page-12-0"></span>**3 Videozáznam**

## <span id="page-12-1"></span>**3.1 Digitální video**

Jako digitální video označujeme datové soubory obsahující multimediální informace, které lze prezentovat pomocí přehrávacích programů nebo přístrojů, jako film. V podstatě se jedná o sled statických obrázků, které jsou přehrávány rychlostí 24 snímků za sekundu. Tato rychlost se běžně označuje 24 fps (frame per second). Současně s přehráváním snímků se přehrává i zvuková stopa. Rozlišení těchto snímků může být různé. Běžným rozměrem je 720x576 pixelů, což je tzv. DV televizní rozlišení. Menší rozměry obrazu se využívají hlavně pro přehrávání na internetu. Existují i větší standardní rozměry obrazu, například 1280x720 pixelů označovaný jako HD (high definition) nebo 1920x1080 pixelů, kterému se říká Full HD.

Multimediální soubor je definován minimálně třemi formáty. Pro uživatele je nejdůležitější formát tzv. kontejneru. Je to vlastně jakýsi obal, který slouží k synchronizaci obrazu a zvuku.

Je to v podstatě metoda sjednocení dat. Typ kontejneru poznáte podle koncovky videosouboru.

Multimediální soubor obsahuje obrazová data, takže dalším formátem těchto souborů je komprese videa. Soubor dále obsahuje zvuková data, takže významným formátem souboru je i komprese zvuku. V některých případech existuje i speciální formát pro titulky.

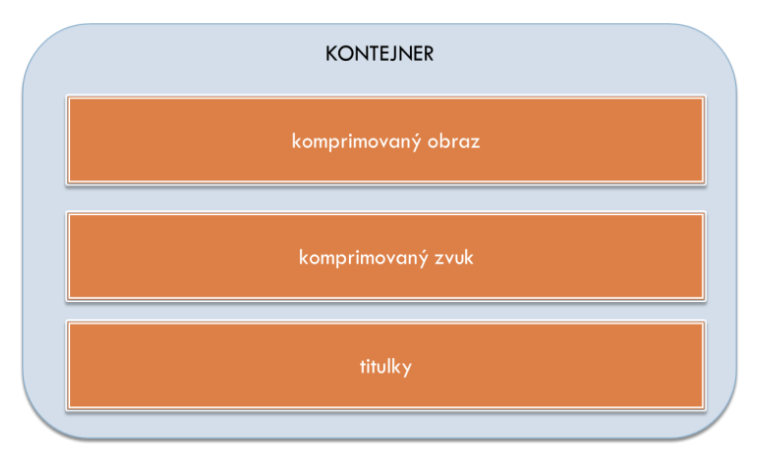

Vnitřní formáty komprese nelze jednoduše rozeznat a běžnému uživateli jsou téměř k ničemu. Pokud nutně potřebujete nahlédnout do tajů multimediálního kontejneru, pomůže například program **MediaInfo** nebo **GSpot**.

### <span id="page-12-2"></span>**3.2 Digitální audio**

Digitální audio je soubor obsahující zvuková data. Zvuk je mechanické vlnění, které se šíří prostředím s částicemi. Důležité je pochopit rozdíl mezi pojmy **analogový a digitální zvuk**. Přírodní a přirozené zvuky jsou analogové. Naše ucho umí zaznamenat pouze analogový signál. Analogový signál je spojitý, to znamená že grafem zachycujícím změny frekvence v čase je spojitá křivka. Digitální zvuk je nespojitý, vzniká tak, že snímací zařízení odečítá hodnotu frekvence signálu ve velmi malých časových intervalech, řádově desetitisíce odečtů za sekundu. Digitální audiozáznam je tedy sada dat v paměti počítače, která nemá s analogovým zvukem nic společného. Jak je tedy možné poslouchat digitálně uložený zvuk? Vtip je

v převodech. Existují tzv. analogově digitální převodníky (zkráceně A/D převodník). Jsou to elektronické součástky, určené pro převod analogického, neboli spojitého signálu na signál diskrétní, který lze uchovat ve formě digitálních dat. Opačný převod z digitálního signálu na analogový zajišťuje D/A převodník, který je nutný pro poslech.

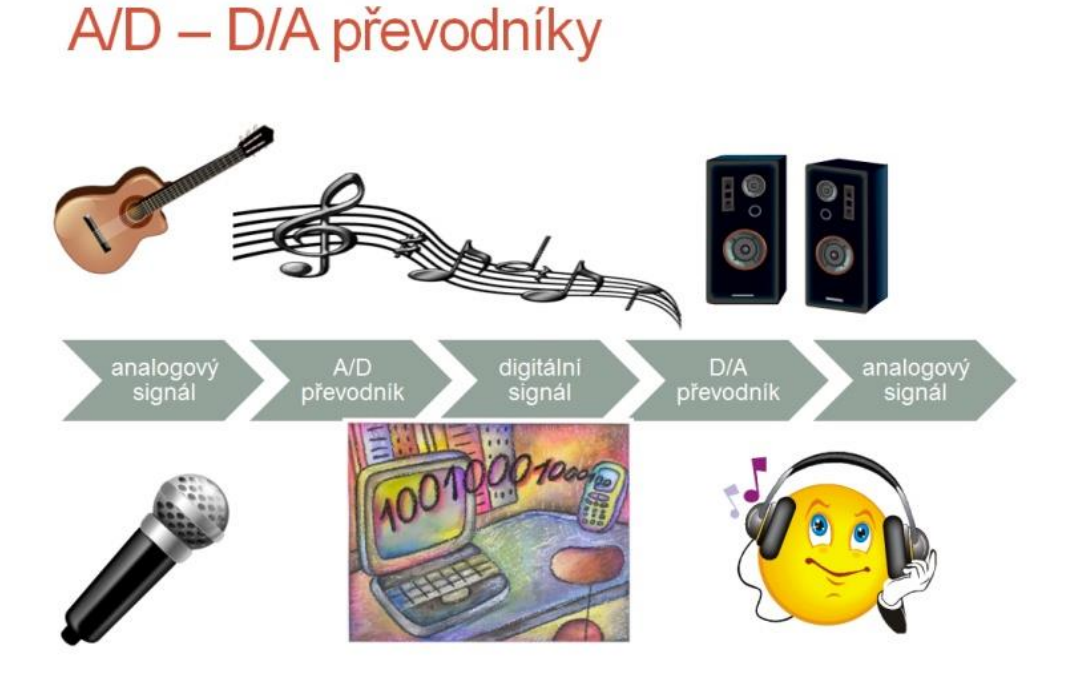

### <span id="page-13-0"></span>**3.3 Videosoubory**

#### <span id="page-13-1"></span>**3.3.1 Formáty videa**

Formátem videosouboru rozumíme způsob zkomprimování a uložení dat do kontejneru. Poznáme ho podle koncovky videosouboru, například avi, mpg, mov atd.

Formáty existují standardizované a proprietární. **Standardizované** jsou takové, kde je známo jakým způsobem komprimují video i zvuk. Jsou otevřené a výrobce přehrávače je může volně implementovat (např. *avi*, *mpg*). **Proprietární** jsou naopak uzavřené, nejsou volně dostupné. Výrobce přehrávače musí zaplatit majiteli patentu aby jeho přehrávač dokázal přehrát soubor v tomto formátu (např. *Microsoft WMV*, *Apple MOV*).

V současnosti převládá trend formáty standardizovat. Mezi nejpopulárnější patří v současnosti *mp4* nebo *H.264*.

Aby byl multimediální soubor bezchybně přehrán, musí být přehrávač schopen poznat kontejner, dekódovat video, zvuk a titulky uvnitř.

#### <span id="page-14-0"></span>**3.3.2 Kodeky**

Kodek je transformační algoritmus. Zjednodušeně se dá říct, že je to kódující a dekódující program. Kodeky jsou buď součástí systému nebo videopřehrávače.

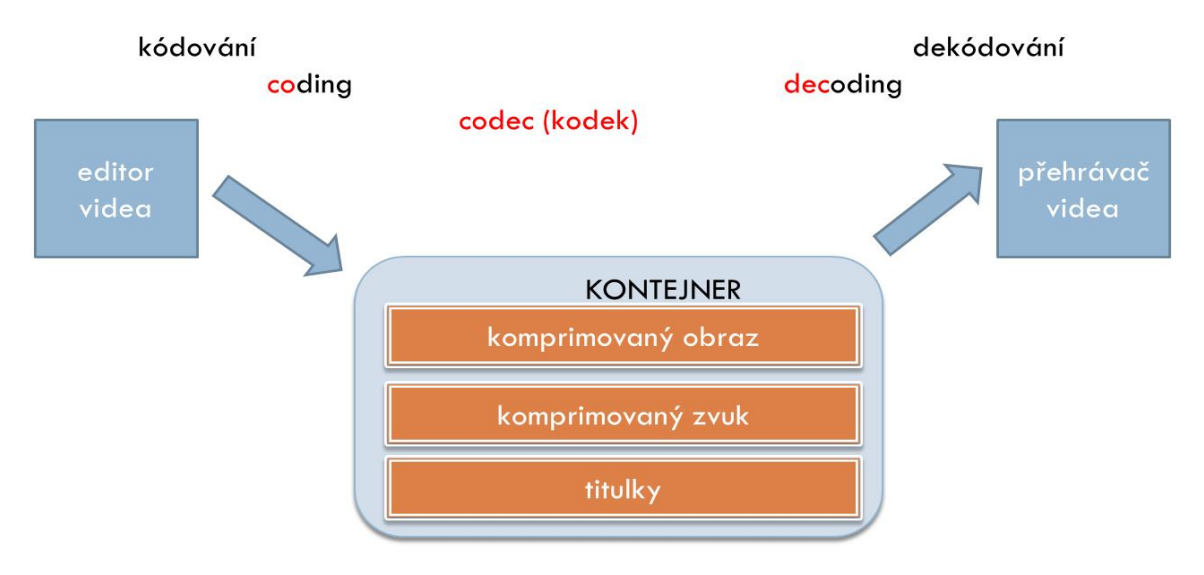

Obecně lze doporučit, aby každý uživatel zachoval ve svém počítači sadu kodeků dodanou výrobcem. Veškeré změny nebo instalace nových sad kodeků je nutno dobře zvážit, protože zásah do těchto systémových knihoven může ovlivnit funkčnost počítače

## <span id="page-15-0"></span>**4 Zpracování videa**

## <span id="page-15-1"></span>**4.1 Převod videa**

Prvním krokem při zpracování natočeného videa je jeho import ze záznamového zařízení do počítače, tzv. *capture*.

Tento převod lze provést několika způsoby. Buď je jednou funkcí editačního programu, nebo samotné zařízení má vlastní programové vybavení k přesunu záznamu do počítače, případně lze někdy import provést obdobně, jako běžné kopírování z disku na disk.

Platí zde důležitá zásada, že je potřeba vždy volit takovou metodu, při které nedojde ke snížení kvality videozáznamu.

**Poznámka:** Videozáznam se vždy snažte pořídit v co nejvyšší kvalitě, který kamera nebo záznamové zařízení dovoluje. Není dobré snížit například rozlišení záznamu jen kvůli nedostatku paměti v záznamovém zařízení. Lepší je investovat do rozšíření paměti kamery.

### <span id="page-15-2"></span>**4.2 Editace videa**

Pod tímto pojmem se skrývá celá řada úkonů, které vedou od hrubého natočeného materiálu k precizně zpracovanému filmu či klipu. Editace se odehrává na časové ose, na kterou se řadí jednotlivé části filmu.

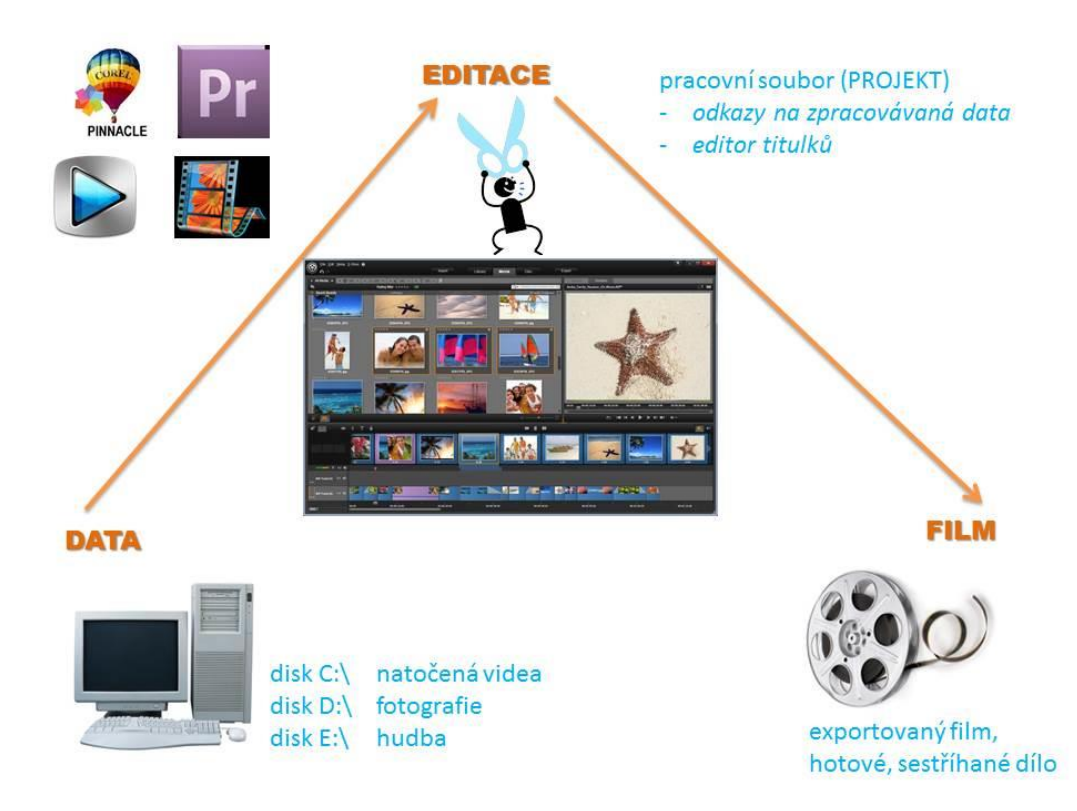

Základním úkonem je tzv. **střih**. Touto úpravou vyberete z natočeného materiálu ty scény a záběry, které budou ve výsledném filmu. Seřadíte je v požadované pořadí za sebe a vytvoříte mezi nimi tzv. **přechody**. Přechodem rozumíme pozvolné prolnutí jednoho záběru do druhého. V jednom filmu není dobré používat velké množství přechodů. Je dobré zvolit jeden nebo dva a rozumně je střídat, aby nerušily výsledný dojem.

**Poznámka:** Všimněte si, že v profesionálních filmech v biografu jsou přechody (prolínačky) používány velmi málo. Filmaři používají většinou ostrý střih. Ten však má svá striktní pravidla, která je nutno ctít. Při amatérském natáčení videa se tato pravidla dodržují těžko, proto zde nacházejí prolínací přechody velké uplatnění, aby střih diváka nerušil.

Dalším krokem editace je **úprava zvukových stop**. Ve výsledném filmu může být slyšet původní zvuk zachycený kamerou, dále můžete přidat mluvený komentář a také hudbu na pozadí. Tyto tři základní zvukové stopy je potřeba sladit a harmonizovat tak, aby se vzájemně nerušily, prolínaly se a tvořily jeden poslechově přijatelný celek.

Posledním krokem při zpracování videa je **vkládání titulků**. Kvalitní editační programy mají vestavěný tzv. titulkovač, ve kterém je možné titulky napsat a umístit přes obraz. Titulky rozeznáváme *rolující* (přecházejí přes obraz odzdola nahoru), *běžící* (přecházejí přes obraz vodorovně v jednom řádku) a *statické* (zůstávají na jednom místě). Titulky vytvářejte vždy až jako poslední, když už je zřejmé kde se který záběr ve filmu nachází.

## <span id="page-16-0"></span>**4.3 Úpravy a efekty**

Čím je kvalitnější editační program, tím větší nabízí možnosti úprav obrazu a využití efektů. S těmito záležitostmi je dobré pracovat rozumně a šetrně. Je to takové koření, které může výsledný film učinit atraktivnějším, ale nic se nemá přehánět. Samozřejmě jinak budete nakládat s efekty ve videoklipu hudební skupiny a jinak ve školním výukovém videu.

Nejpoužívanějšími efekty jsou zřejmě **stmívačka** a **roztmívačka**, případně stmívačka do bíle a roztmívačka z bílé. Jsou to efekty, které je dobré použít na konci scén a záběrů, zejména před náběhem titulků. Mezi další základní efekty patří zpomalení nebo zrychlení přehrávání, které lze uplatnit ke zvýraznění některých záběrů. Dále různé změny barev, převod na černobílý film, barevný odstín aj. Významné jsou také deformační efekty obrazu, kdy můžeme dodat šum či zrnitost, případně celý obraz různě pokřivit nebo roztříštit.

## <span id="page-16-1"></span>**4.4 Vytvoření výsledného videa**

Po dokončení editace je potřeba vytvořit (exportovat) výsledný film. Čím kvalitnější je editační program, tím je tam více možností na výběr. Opět je dobré dodržet zásadu, že film se má exportovat v nejlepší možné kvalitě, které je program a operační systém schopen.

Některé editační programy nabízejí tzv. **presety**. Tedy připravená nastavení exportu filmu pro různé využití. V praxi většinou potřebujeme tři základní nastavení. Nejvyšší kvalitu pro archivaci filmu a přehrávání v počítači. Střední kvalitu pro vypálení na DVD a nejnižší kvalitu pro umístění filmu na internet.

### <span id="page-17-0"></span>**4.5 Návod na práci ve Windows Movie Maker**

Princip editace a postup práce je ve všech editorech vždy stejný. Programy se liší zejména uživatelskou přívětivostí, detaily v grafice, uspořádání a možnostech efektů či titulků. **Windows Movie Maker** (dále jen **WMM**) je standardní součástí operačních systémů MS Windows od verze XP výše. Jedná se o šikovný, jednoduchý nástroj pro zpracování mediálních souborů do filmových souborů. Není to nástroj všemocný, ale jeho výhodou je jednoduchost a intuitivní ovládání v češtině. Podstatnou skutečností je i dostupnost programu ve školách. Téměř shodný postup práce a podobné prostředí je i v programu Pinnacle Studio.

#### <span id="page-17-1"></span>**4.5.1 Doporučený sled činností**

- **1)** import médií (capture)
- **2)** vytvoření scénáře
- **3)** vložení efektů do snímků
- **4)** vložení přechodů mezi snímky
- **5)** vložení titulků
- **6)** přidání hudby nebo komentáře
- **7)** publikováni filmu (export)

Tento postup doporučuji dodržet a při práci projekty často ukládat, jednotlivé činnosti jsou vysvětleny dále.

### <span id="page-17-2"></span>**4.5.2 Import médií**

WMM vytváří film v takzvaném projektu. Projekt sdružuje soubor informací o daném zpracovávaném filmu. V úvodu je nutno importovat do projektu soubory, které chcete zpracovat do filmu. Můžeme importovat video z kamery, fotografie z fotoaparátu, nebo multimediální soubory z adresářů na disku. Doporučuji nepodcenit přípravu. Připravte si vždy do jednoho adresáře všechny materiály, které chcete spojit do filmu. Stejně tak si do tohoto adresáře připravte i případné hudební soubory pro film. Import medií je dobré provést naráz a později již nic neměnit. WMM je nástroj dobrý, ale ne neomylný – při změnách v importovaných médiích by se později nemuselo zdařit publikování filmu.

Import provedete poklepáním na příkaz **Import obrázků** v levé horní části hlavní obrazovky WMM. Po kliknutí na tento příkaz už jen vyberete všechny připravené soubory v adresáři, který jste si připravili.

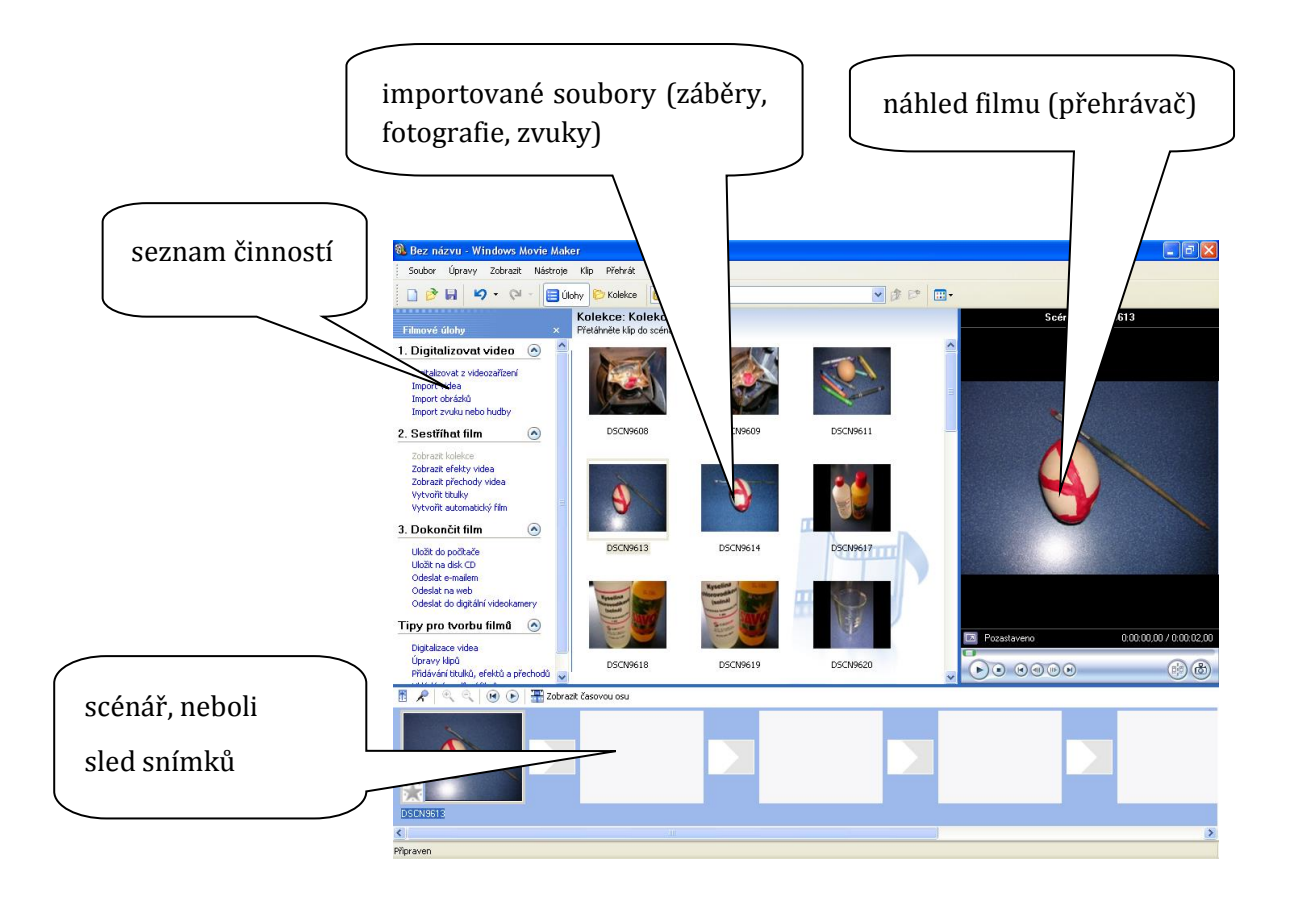

### <span id="page-18-0"></span>**4.5.3 Řazení záběrů**

Zdánlivě nejjednodušší činností je vytvoření tzv. scénáře. Jednoduchým tažením myší naskládáte záběry za sebe do scénáře ve spodní části obrazovky. Zde se nejvíce uplatňuje tvůrcovo režisérské cítění. Je potřeba mít jasnou představu o výsledném filmu a snímky řadit tak, aby to odpovídalo našemu záměru.

Střih provedete následovně. Vyberte záběr z importovaných médií, ten se zobrazí vpravo v přehrávači, kde si ho můžete prohlédnout. Požadovanou část záběru, kterou chcete umístit do scénáře výsledného filmu označte na začátku a na konci stiskem tlačítka **Rozdělit** (vpravo dole).

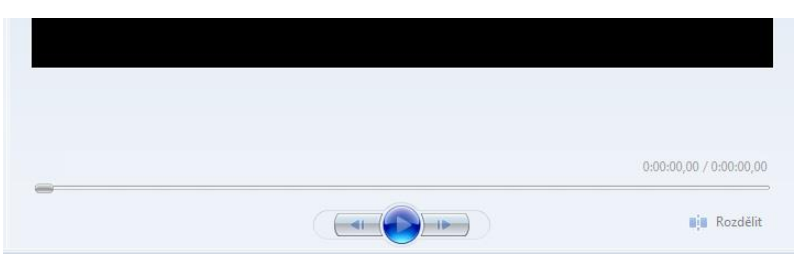

Je také možné označit více záběrů naráz (stisk levého tlačítka myši + klávesa Shift) a přenést tak do scénáře celou sekvenci snímků.

V průběhu práce můžete pořadí jednotlivých snímků ve scénáři měnit (uchopením myší a prostým přetažením na správné místo). Hotový scénář, si také můžete průběžně přehrávat v přehrávači.

**Poznámka:** Důležitou hodnotou, kterou bychom měli hned v úvodu nastavit je **stopáž** statických snímků. Je to doba, po kterou budou vidět během přehrávání filmu fotografie a statické titulky. Automaticky je stopáž nastavena na 2 sekundy. Pokud máte v úmyslu nechat divákovi snímky zobrazené déle, je potřeba toto nastavení změnit: V nabídce **Nástroje** klepněte na příkaz **Možnosti** a zvolte záložku **Upřesnit.** Můžete zde měnit stopáž snímku i stopáž přechodu, každý nechť si vyzkouší, jak mu tyto hodnoty vyhovují. Při spojování fotografií do filmu je vhodná stopáž snímku 3 sekundy a 1 sekunda pro stopáž přechodu.

#### <span id="page-19-0"></span>**4.5.4 Vložení efektů do snímků**

Vizuální efekty zatraktivní výslednou podívanou. Není nutné použít efekt v každém snímku, platí zde stejně jako jinde – méně je někdy více – nechcete diváka zahltit a zbytečně rozptylovat.

Nabídku efektů zobrazíte poklepáním na příkaz **Efekty videa** v levé horní části obrazovky. Efekt do scénáře umístíte tak, že ho myší přetáhnete na snímek ve scénáři (okamžitě ztmavne symbol hvězdičky v levém dolním rohu snímku).

Na jeden snímek je možné uplatnit více efektů. Například jeden snímek může být černobílý a ještě se na konci setmít.

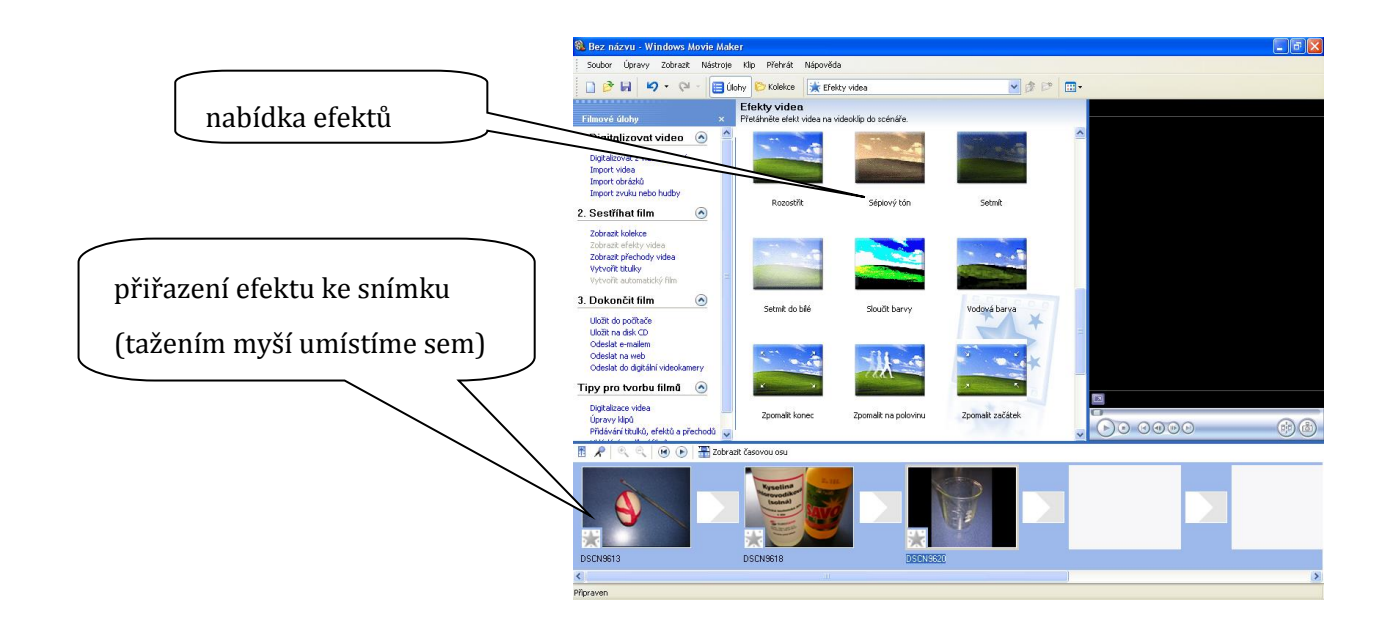

### <span id="page-19-1"></span>**4.5.5 Vložení přechodů**

Do nabídky přechodů se dostanete příkazem **Přechody videa** v levé horní části obrazovky. Přechod do scénáře umístíte tak, že ho myší přetáhnete do okénka mezi snímky ve scénáři.

Pokud chcete přechod změnit, stačí do okénka přetáhnout jiný přechod (starý zaniká a je nahrazen novým).

U vkládání přechodů platí ještě více než u efektů, že je s nimi potřeba šetřit. Můžete je samozřejmě umísťovat mezi všechny záběry, ale není dobré dávat do jednoho filmu více než 4 různé přechody. Je dobré si zvolit si jeden přechod nenápadný (např. prolnutí, proříznutí apod.) a jeden razantní (např. přetočení, otočit list apod.). Ten nenápadný by měl ve filmu převažovat, ten výrazný by měl oddělovat logické celky filmu. Pokud budete používat v jednom filmu mnoho různých přechodů, může to diváka rušit.

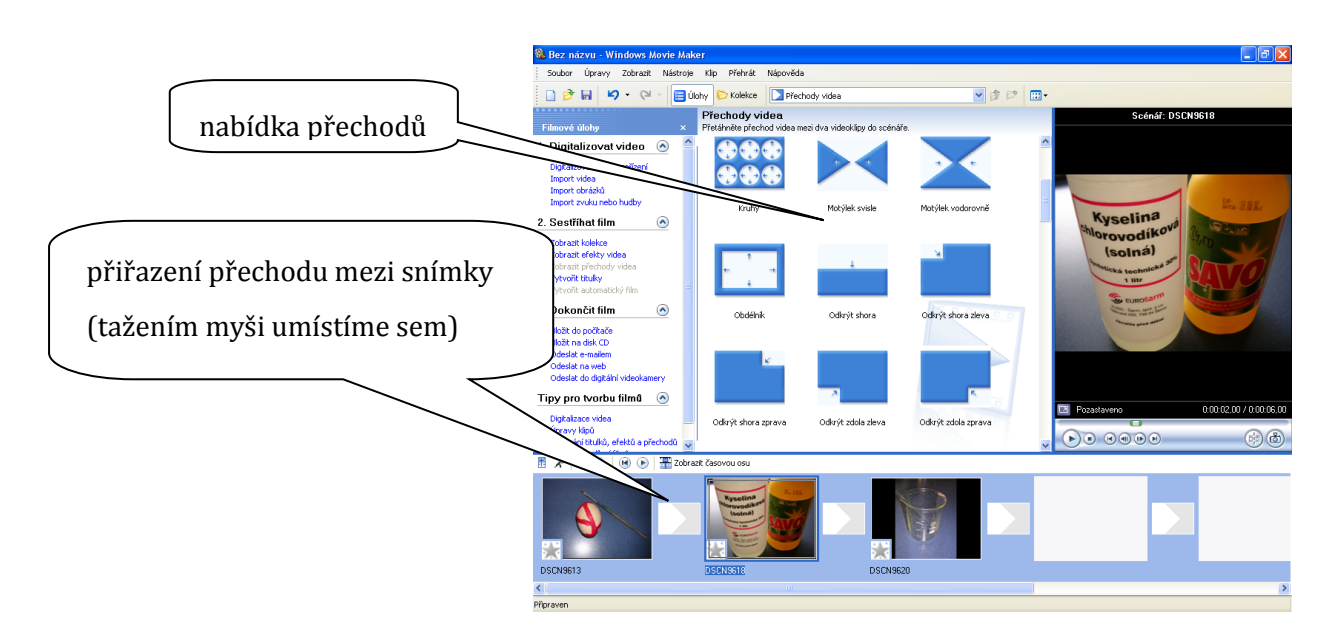

### <span id="page-20-0"></span>**4.5.6 Tvoření titulků**

WMM disponuje titulkovačem, který umožňuje vytvářet celkem zajímavé titulky. Kromě úvodních a závěrečných titulků, je možné vložit titulky i mezi snímky nebo statické titulky do jednotlivých snímků.

Do nabídky titulků se dostanete klepnutím na příkaz **Vytvořit titulky** v levé horní části obrazovky. Zvolíte si typ titulků a napište text. Text u statických titulků musí být jen tak dlouhý, aby jej bylo možné přečíst za dobu, kdy je snímek vidět. Pokud máte potřebu napsat divákovi delší sdělení, je potřeba ho rozdělit do více titulkových snímků.

U titulků je možné editovat barvu písma, barvu pozadí i font. WMM nabízí mnoho způsobů animace titulků, opět je dobré vybrat si jeden druh animace a tu volit v celém filmu.

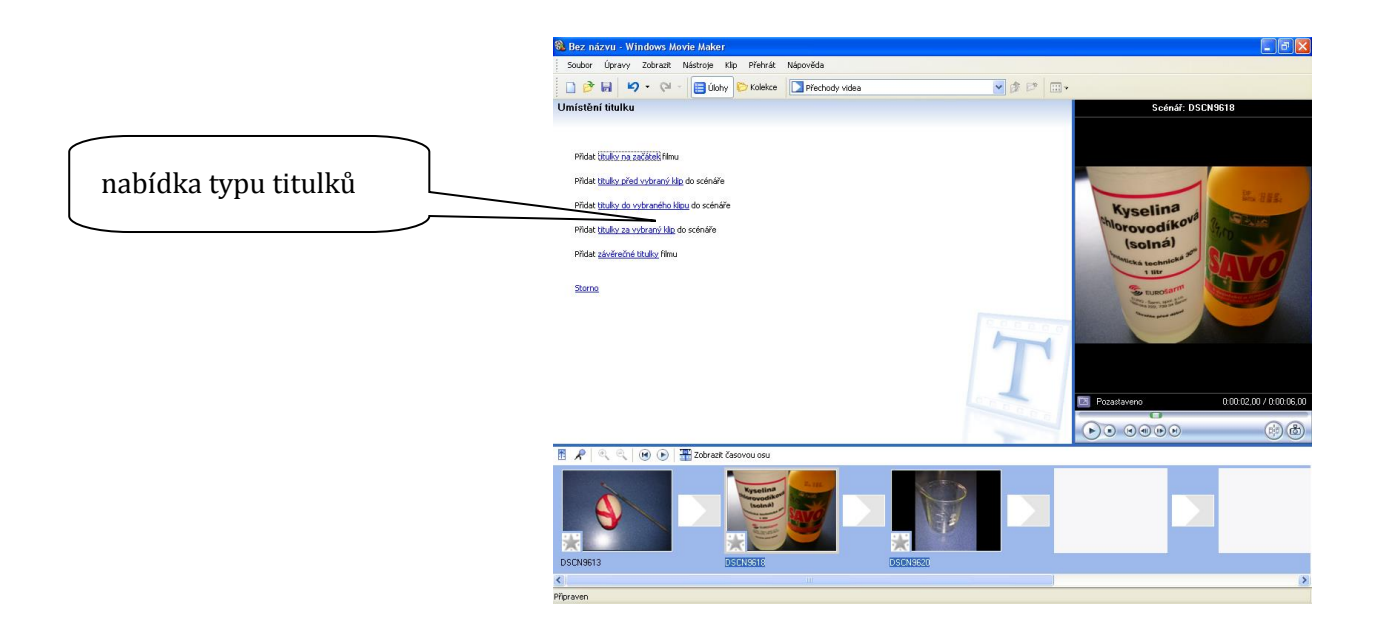

### <span id="page-21-0"></span>**4.5.7 Vložení hudby a mluveného komentáře**

Pokud chcete svůj film vylepšit zvukovým doprovodem, musíte hned v úvodu práce importovat do projektu i hudební soubory (nejlépe ve formátech mp3, mp4 nebo wav). Abyste mohli do filmu umístit zvuk, musíte přepnout zobrazení scénáře v dolní části obrazovky do módu "časová osa". Snímky se zde zobrazí velmi zhuštěné a pod nimi je řádek pro umístění hudebních souborů. Pokud na hudební soubor v časové ose klepnete, lze jej upravovat (zkrátit, posunout apod.), pokud na hudební soubor klepnete pravým tlačítkem myši, lze nastavit efekty hudby, jako je zesílení na začátku nebo zeslabení na konci.

Pokud chcete namluvit do filmu komentář, musíte mít k počítači připojený **mikrofon**. Klepnete na ikonku mikrofonu nad časovou osou. Objeví se možnost **Spustit mluvený komentář,** když máme průvodní slovo natočeno klepněte na **Ukončit mluvený komentář**. Potvrdíte příkazem **Hotovo**. Potom už můžete s namluveným komentářem pracovat jako s jakýmkoliv zvukovým souborem.

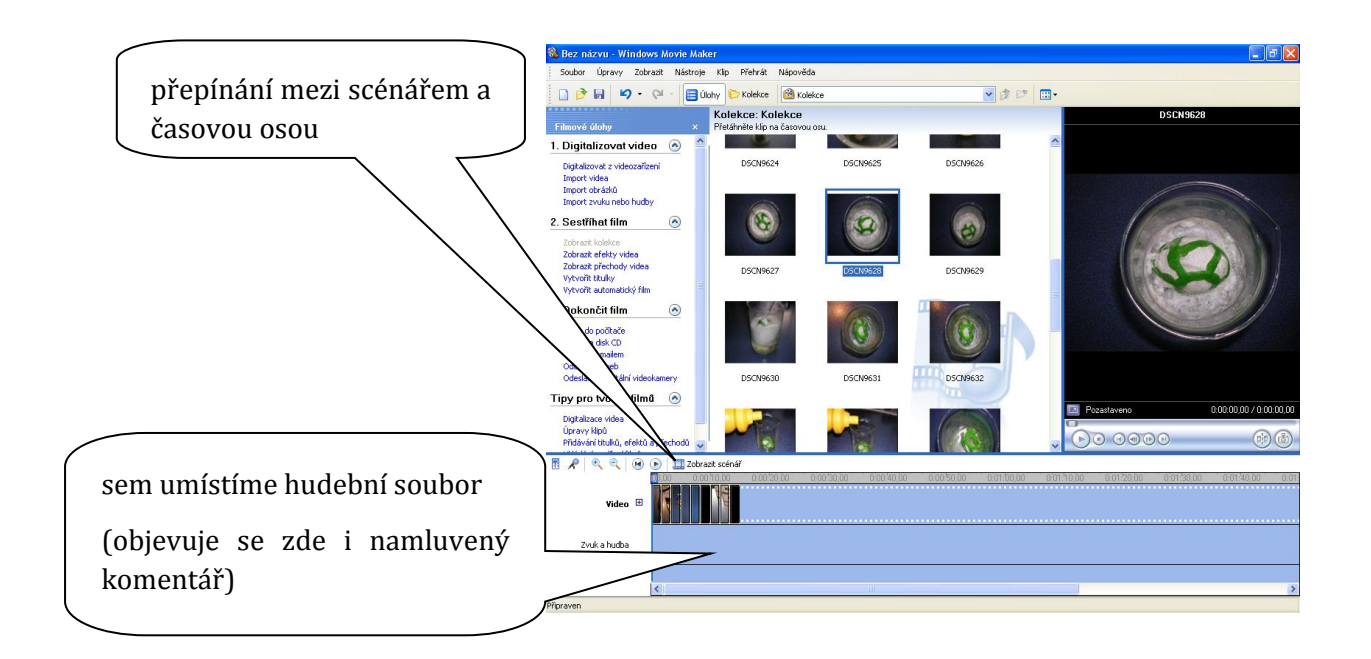

#### <span id="page-22-0"></span>**4.5.8 Publikování filmu**

Projekt WMM je pouze editačním prostředím. Film dokončíte procesem zvaným *publikace*. WMM převede všechny snímky, záběry, efekty, přechody a zvuky umístěné ve scénáři do jednoho filmu ve formátu wmv. Takový film je možné přenášet, zálohovat přehrávat ve Windows Media Playeru nebo publikovat na DVD.

Publikaci provedete klepnutím na příkaz **Uložit do počítače**. Vyberte cílovou složku a nastavte kvalitu filmu, doporučuji volbu *nejvyšší možnou na tomto počítači*. Publikace probíhá několik minut v závislosti na délce zpracovávaného videa a rychlosti počítače.

**Poznámka**: často projekt ukládejte a neměňte v rozpracovaném projektu importovaná média. WMM totiž není příliš stabilní a při častých změnách zpracovávaného materiálu hrozí chyby v publikování. Neměňte umístění na disku nebo názvy složek, ve kterých jsou aktuálně zpracovávaná média. Při opětovném otevření je program v přejmenovaných složkách nedokáže najít.

Zde je potřeba připomenout, že export výsledného filmu se u jednotlivých editačních programů dost liší. U WMM dlouho nebyla jiná možnost, než vytvořit film v proprietálním formátu *wmv*. Tento je možno přehrávat v počítači s operačním systémem Windows pomocí programu Windows Media Player. Bez problémů je možno tento formát vypálit na klasické filmové DVD. Novější verze Movie Makeru umí exportovat video i do dalších formátů, jejich nabídka je však omezená.

Pokud potřebujeme náš film v jiném formátu, je nejjednodušším řešením použít program Format Factory. Zde lze konvertovat většinu formátů videosouborů.

K vytváření DVD se nejlépe hodí program Windows DVD Maker, jehož pomocí lze hotová videa nejen vypálit na disky, ale vytvořit k nim i úvodní nabídku, doplnit poznámky apod. Velmi dobrou alternativou tomuto programu je třeba Sothink Movie DVD Maker, který je zdarma.

## <span id="page-23-0"></span>**5 Rady a tipy**

## <span id="page-23-1"></span>**5.1 Rady pro natáčení videa**

**Nebojte se natáčet** – zkoušejte, experimentujte. Opakujte záběry, při editaci potom vyberete ty nejlepší.

**Používejte stativ** – pro kvalitu záběrů nepostradatelná pomůcka. Maximum záběrů se snažte pořídit ze stativu.

**Nepoužívejte digitální zoom** – je to funkce, která snižuje kvalitu záběru.

**Pohybujte kamerou s rozvahou** – veškeré pohyby v natáčených záběrech musí být plynulé a přiměřeně rychlé. Jakýkoliv třes nebo chvění obrazu jsou nežádoucí a rušivé. Pozor na pohyby kamerou do stran (tzv. švenk) i na přibližování optickým zoomem. Více než kde jinde zde platí, že pokud chcete v záběru pohybovat kamerou, je potřeba si tento záběr vyzkoušet a nacvičit.

**Využívejte výklopný LCD displej** – pokud to je možné, vždy si nastavte displej do takové polohy, kdy dobře uvidíte natáčená obraz. Nedívejte se na displej z ostrých úhlů. Většina kamer má displej upevněný na otočném kloubu, takže si ho můžete nastavit tak, že nepřehlédnete žádnou chybu v záběru.

**Využívejte motivované programy** – většina kamer nabízí různá automatická přednastavení pro snímání záběrů v různých situacích. Obecně platí, že standardní nastavení kamery je určeno pro natáčení venku za slunečného dne. Pokud jsou podmínky odlišné, je dobré využít tzv. motivovaný program jako například *umělé osvětlení*, *sport*, *nízké osvětlení* apod. Výsledky bývají většinou lepší, než při použití základního nastavení.

## <span id="page-23-2"></span>**5.2 Rady pro převod videa do počítače**

**Převádějte video v co nejlepší kvalitě** – kvalitu filmu je možné v počítači kdykoliv snížit, ale zvýšení kvality je v podstatě nemožné.

**Převádějte vše, co natočíte** – nestane se vám tak, že některý zajímavá záběr unikne vaší pozornosti. Také se potom nemusíte bát vyčistit paměť kamery nebo záznamové médium. Je dobré mít vždy jistotu, že vše co jste natočily máte uloženo v počítači.

**Udržujte si v materiálech pořádek** – tato zásada platí při každé práci, ovšem zde nabývá na velkém významu. Objemy videí v paměti počítače jsou poměrně velké, záběry mohou být navíc docela dlouhé. Pokud budete vše ukládat do jedné složky pod nic neříkajícími názvy, brzy se ve své práci nevyznáte a strávíte dlouhé desítky minut hledáním požadovaného záběru. Je nutno mít v natočených souborech pořádek a vlastní systém. Nebojte se třídit soubory do složek velmi podrobně, určitě se to vyplatí.

**Zálohujte a archivujte** – ukládejte si pravidelně svoje natočené záznamy i zpracované filmy mimo počítač. Než začnete natočené soubory upravovat, měli byste mít jejich zálohu. Hotové filmy potom archivujte také. Záloha by měla být vždy na externím zařízení, pro případ že se váš počítač nenávratně porouchá. Ideálním zálohovacím médiem pro videosoubory je externí disk nebo cloudové úložiště. Můžete použít i ukládání materiálů na DVD nebo Blu-ray disc.

## <span id="page-24-0"></span>**5.3 Rady pro střih videa**

**Pracujte s rozmyslem** – na střih videa je potřeba se připravit. Napište si alespoň bodový scénář. Pokud se na práci připravíte předem, nebudete muset opravovat a předělávat hotové části filmu. Ušetříte si tak čas i nervy.

**Nemusíte využít všechno, co program umí** – pracujte tak, aby výsledný film zaujal a prezentoval vybrané téma. Nemělo by se jednat o exhibici křiklavých efektů, dramatických přechodů a divokých zvuků. Klidně si vyzkoušejte, co všechno váš editační program umí, ale nechte si to pro sebe. Do filmu použijte jen to, co mu poslouží k lepší kvalitě.

**Nebojte se experimentovat** – pokus a ochota zkoušet jsou základy úspěchu v jakékoliv tvůrčí činnosti. Pokud se vám něco nepodaří nebo nevypadá podle vašich představ, můžete svůj krok vzít zpět. Chybami se člověk učí, tak na to nezapomínejte.

## <span id="page-25-0"></span>**6 Použité zdroje**

- [1] http://www.muzeumhk.cz/files/projekt\_restaurovani/nahled-2183-dsc-4784.jpg
- [2] http://www.cinema-shop.dk/images/Billeder/ORDRO/HDV-Z58\_1\_res.jpg
- [3] http://zive.v.mfstatic.cz/Files/Obrazky/2004/12/foto/1/objektiv.jpg
- [4] http://www.azbox.cz/img/Ha4105b.jpg
- [5] http://musikprogram.com/wp-content/uploads/2012/05/audacity.jpg
- [6] http://img.dccz.cz/large/1302533891.jpg
- [7] MYSLÍN, Josef. *Digitální video v praxi*. Vyd. 1. Kralice na Hané: Computer Media, 2005, 136 s. ISBN 80-86686-42-6.
- [8] Otevřené galerie. *Metodický portál* [online]. [cit. 2012-11-15]. Dostupné z: http://autori.rvp.cz/informace-pro-jednotlive-moduly/clanky/otevrene-galerie
- [9] MATOUŠEK, Jiří, JIRÁSEK, Ondřej . *Natáčíme a upravujeme video na počítači*. Vyd. 3. Brno: Computer Press, 2013, 224 s. ISBN 978-80-251-1651-7.
- [9] http://technet.idnes.cz/v-cem-strihat-video-0o0/software.aspx?c=A140806\_184728\_ software\_dvr